# CYPHER.DOG™ Enterprise License Management

# **THE.INDEX**

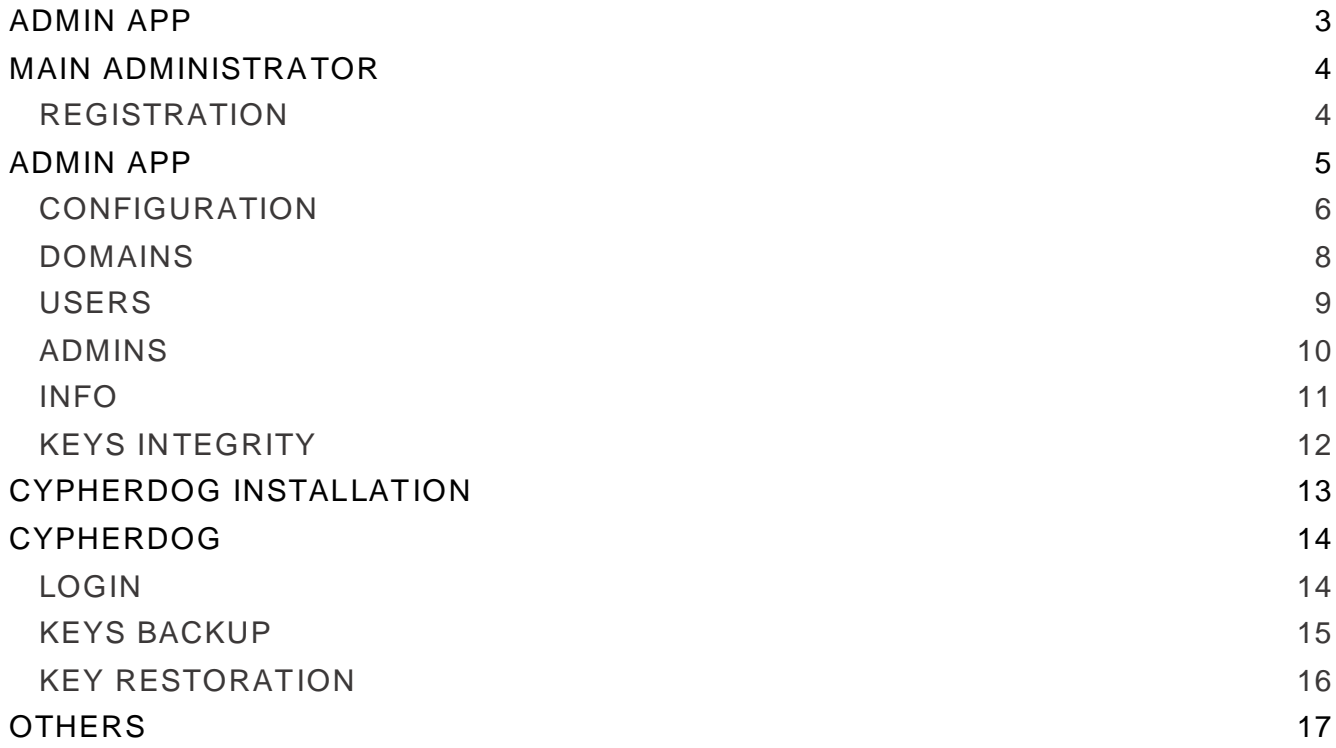

# ADMIN APP.1

<span id="page-2-0"></span>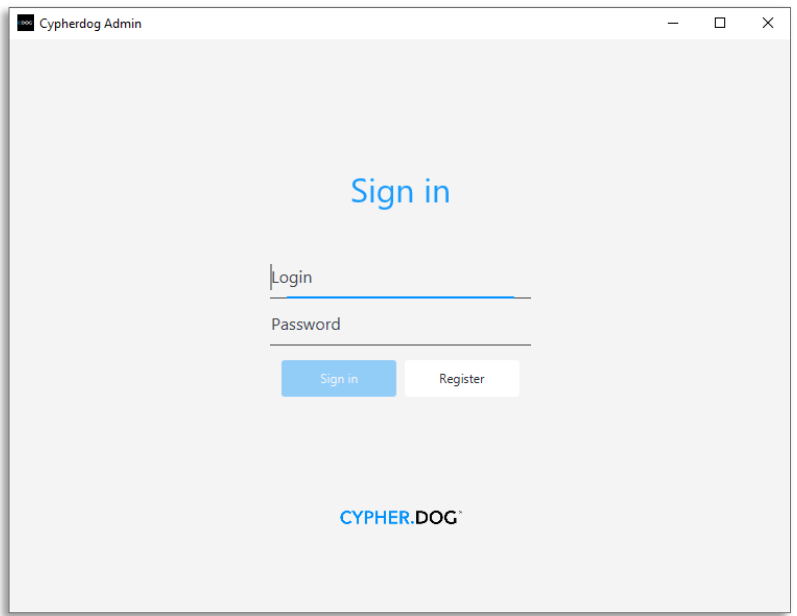

#1. The **Cypherdog Admin** application must be installed to manage the Enterprise license. Please, download the installer file from the website www.cypher.dog or from a link provided by the Partner.

 $#2.$  It is not possible to use an Enterprise license without creating a Main Administrator account.

#3. Registering in the **Cypherdog Admin** application is the only way to create the Main Administrator account. Thus, it is not possible to use an already existing account.

 $#4$ . It is not possible to change the Main Administrator later on.

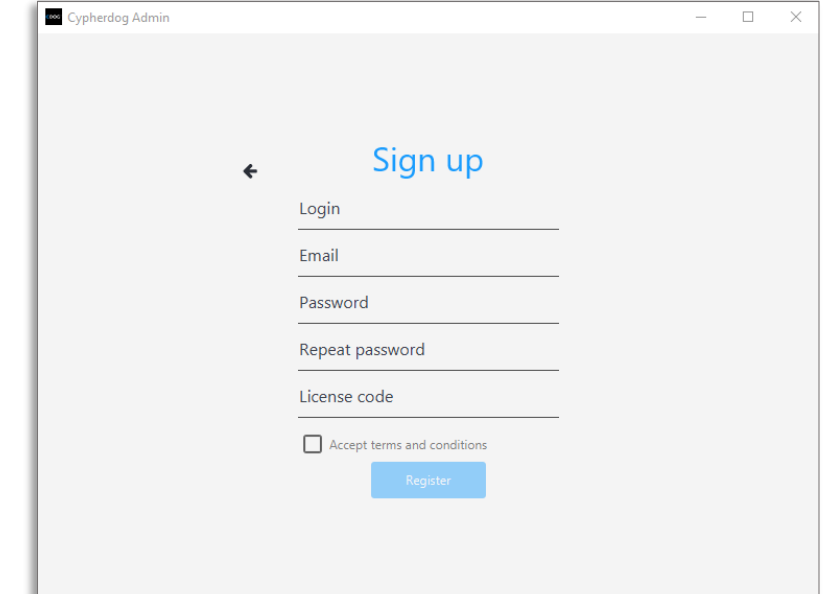

### <span id="page-3-1"></span><span id="page-3-0"></span>REGISTRATION

#1. In the main menu of the application, select the **Register** option and fill in the fields with your login, current e-mail address (to which a special activation e-mail will be sent) and an invented, secure password.

#2. In the **License code** window, enter the 32-character Enterprise License Code, provided by Partner.

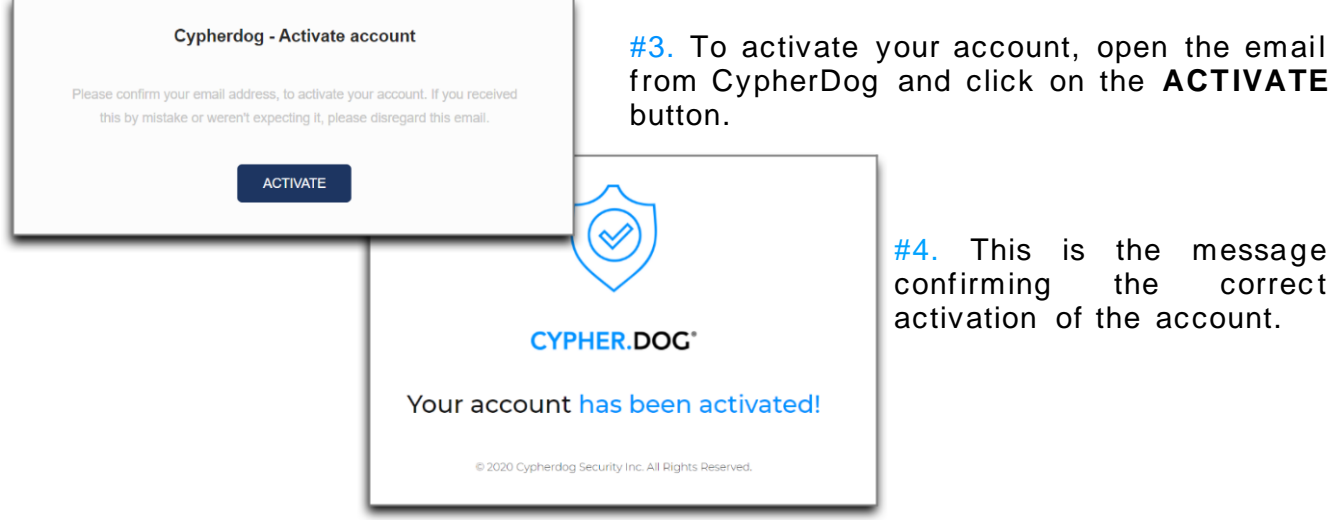

# ADMIN APP.3

<span id="page-4-0"></span>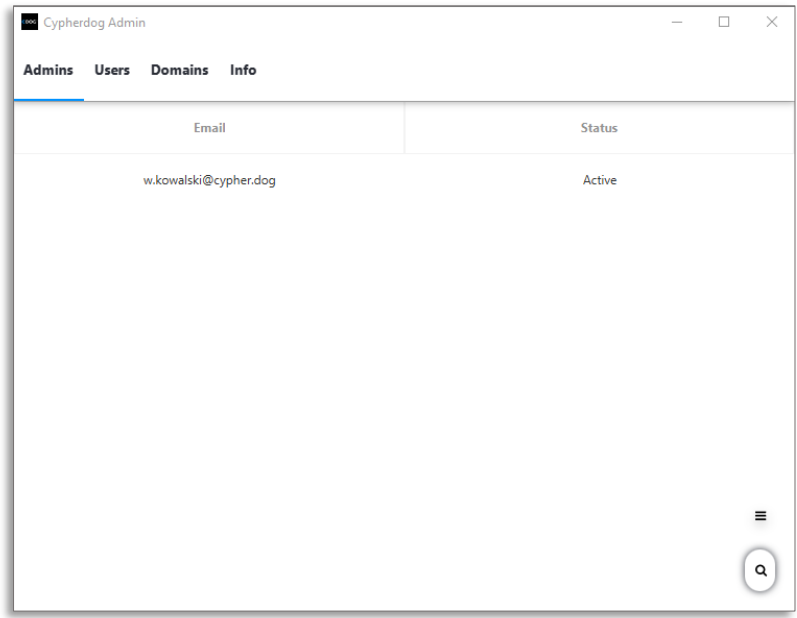

After logging in, the application looks as mentioned above.

#1. Any user with administrator rights can install and log in to the **Cypherdog Admin** application.

#2. After clicking the **X** icon in the upper right corner, the application is automatically logged out and disabled.

#### <span id="page-5-0"></span>**CONFIGURATION**

In the enterprise version, private keys of users can be exported and managed by the administrator, but this procedure is not carried out by our servers, but internally in the company network, in the indicated Vault - we suggest that it be HashiCorp Vault and we provide instructions for its configuration.

In order for the **CypherDog** and **CypherDog Admin** applications to communicate with the Vault server, it is necessary to implement a proxy server in accordance with the documentation provided by us.

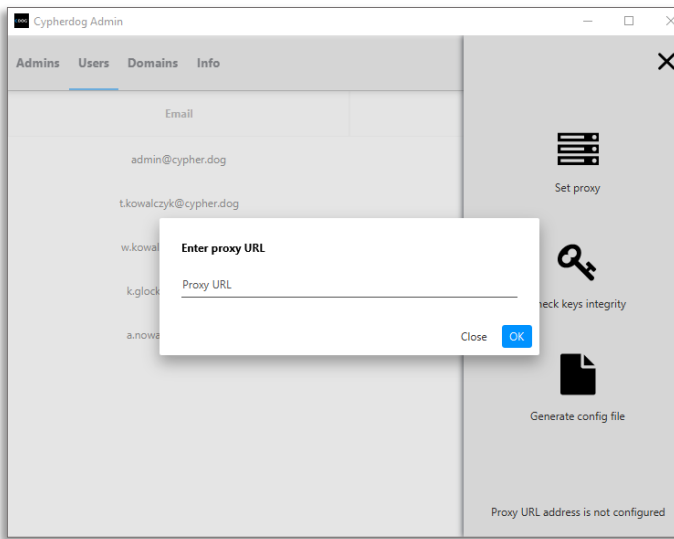

 $#1.$  In the upper right corner of the **Users** tab there is an icon **(≡)** that expands a slide-out panel.

 $#2.$  The administrator sets the proxy address by clicking **Set proxy**, and then checking that the SHA key of the connected server is correct.

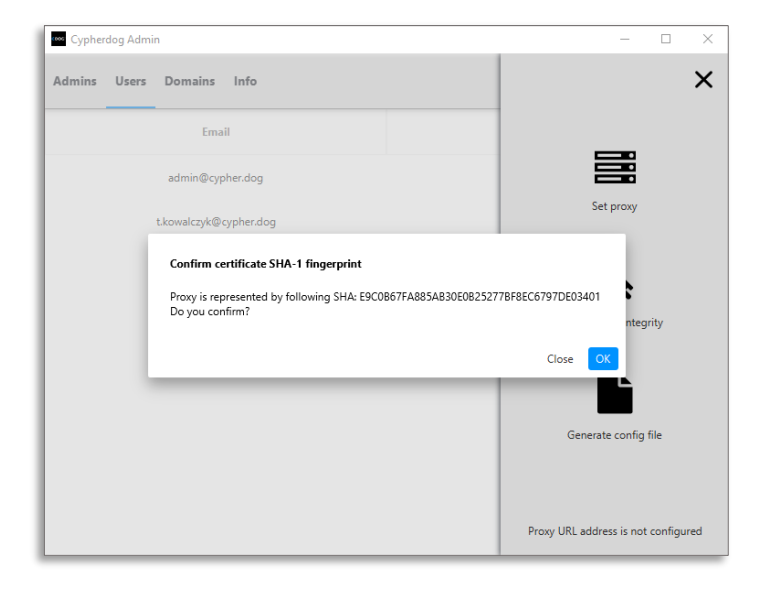

CAUTION. The proxy address is not sent to the server, it is saved locally on the device. On the other device, you will need to re-enter the proxy address.

 $#3.$  After setting the proxy address, it is possible to generate a configuration file that allows you to install the **CypherDog** application in Enterprise mode (with the configuration loaded to the memory).

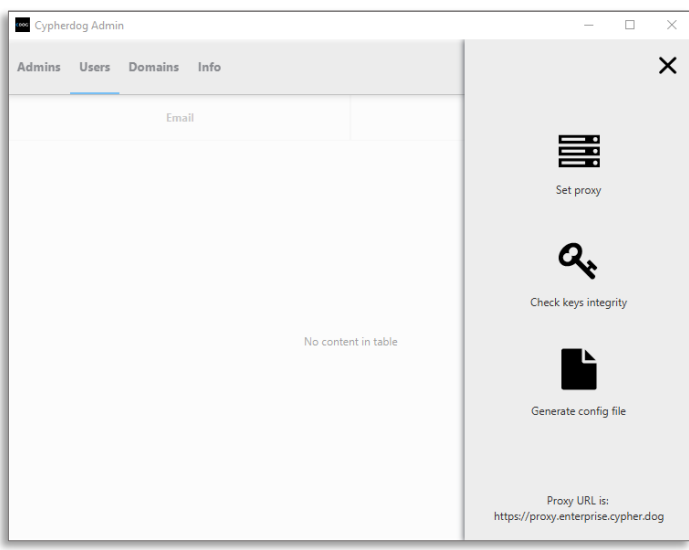

#4. After clicking **Generate config file**, a dialog with the choice of location for the generated file in .json format will be displayed.

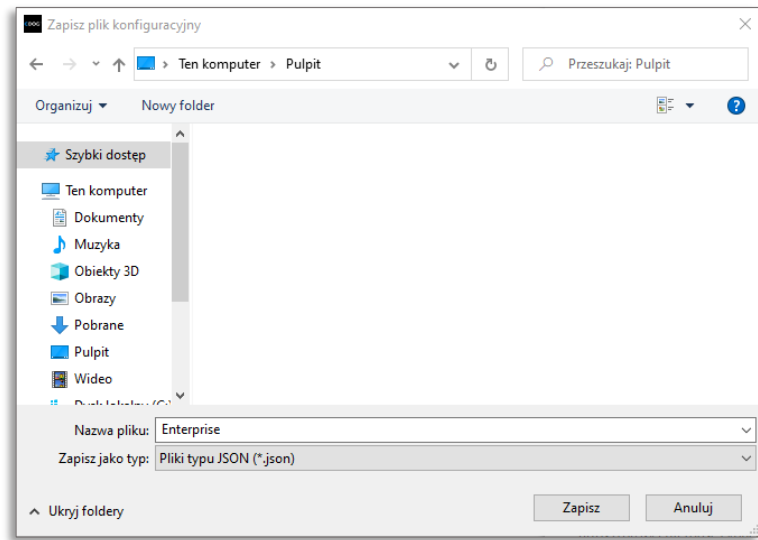

#### <span id="page-7-0"></span>DOMAINS

In order for users to be able to use the Enterprise license, they must have accounts created with an email address in the appropriate domain. The administrator enters into the system information about domains that allow user accounts to be connected to the license.

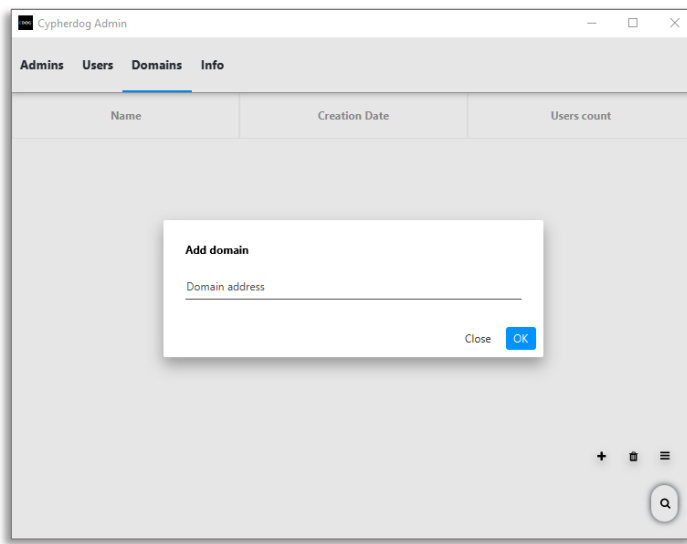

#1. To add a domain, click on the slideout menu **(≡)**, then select the plus icon and enter the domain address.

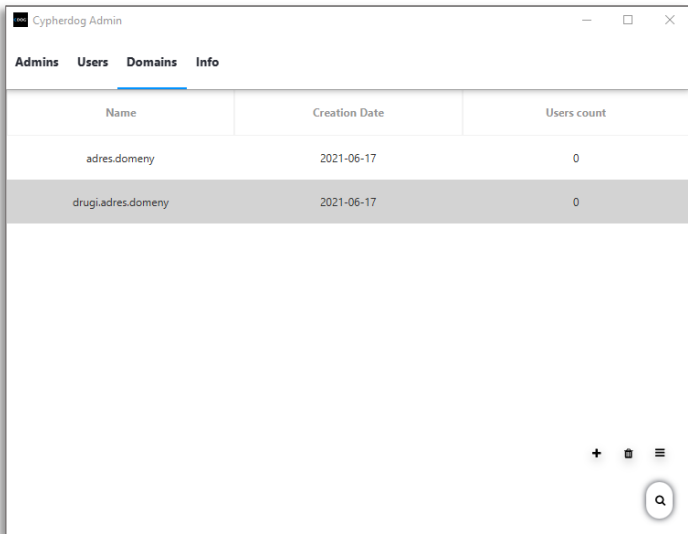

#2. To delete a domain, click on its row and then select the trash can icon from the menu.

#### <span id="page-8-0"></span>USERS

Under this tab, you can see the e-mail addresses of users whose accounts are linked to the license and who can be managed.

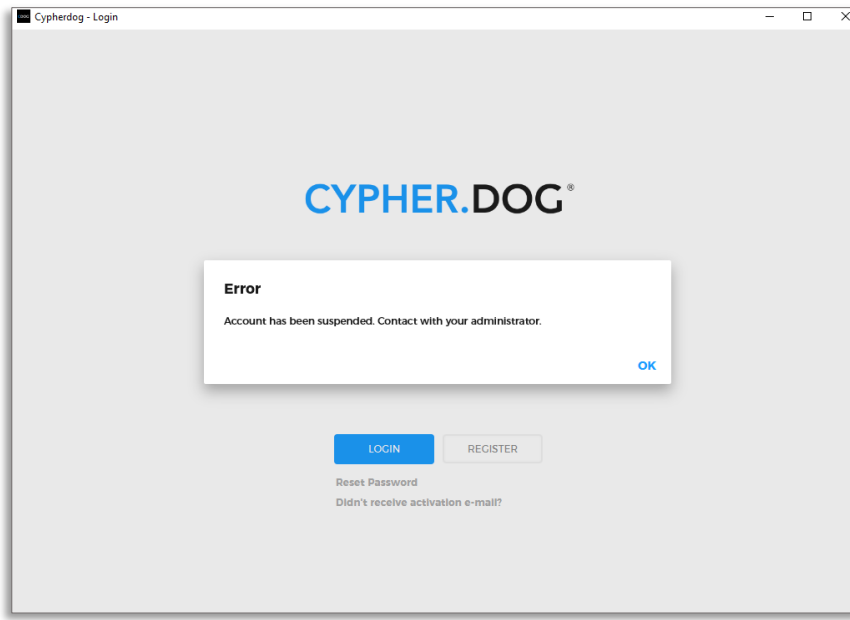

#1. User accounts can be suspended and reactivated. The suspension deprives the ability to log into the **CypherDog** application.

#2. In the lower right corner, in the slide-out panel **(≡)**, there are 3 options:

- $\checkmark$ account activation
- Ø account suspension
- û deletion of the account

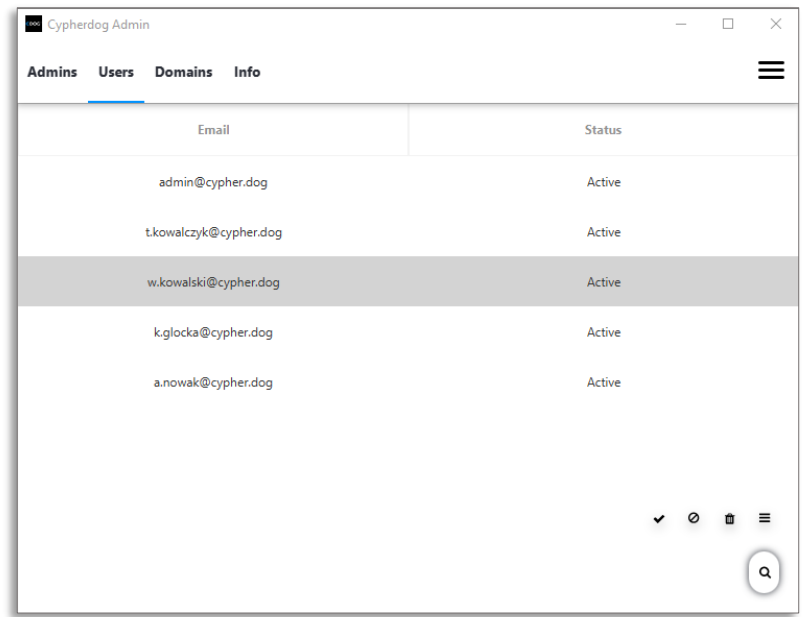

 $#3.$  Removing a user account increases the pool of available licenses.

#### <span id="page-9-0"></span>ADMINS

Each user who has been granted administrator rights can use the **CypherDog Admin** application by logging into it with a login and password from the **CypherDog**.

 $#1$ . Only the Main Administrator can grant and revoke administrator rights.

 $#2.$  Administrator rights can be granted to each user belonging to the license (visible in the **Users** tab).

 $#3.$  Each of the Administrators gets the rights to manage domains and users.

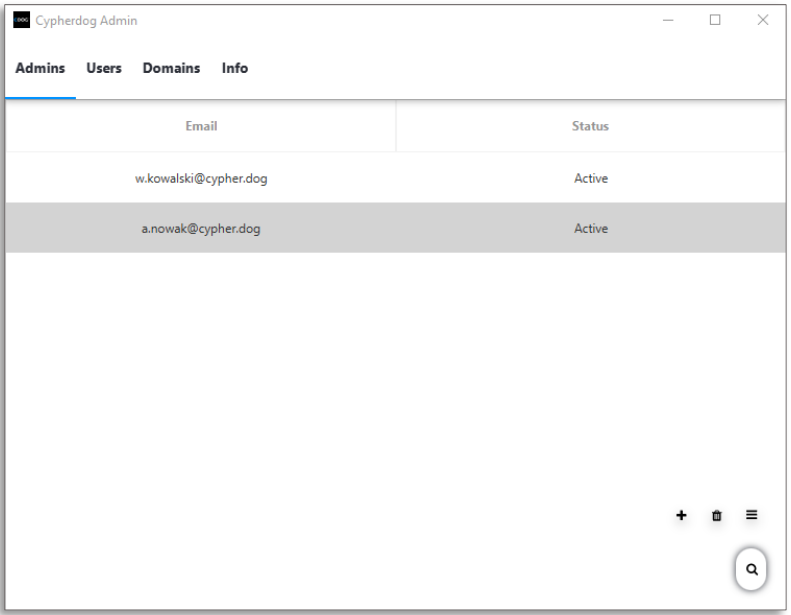

- $#4.$  Admin management options are in the slide-out panel:
	- ٠ adding a new administrator
	- û revoking administrator rights

#### <span id="page-10-0"></span>INFO

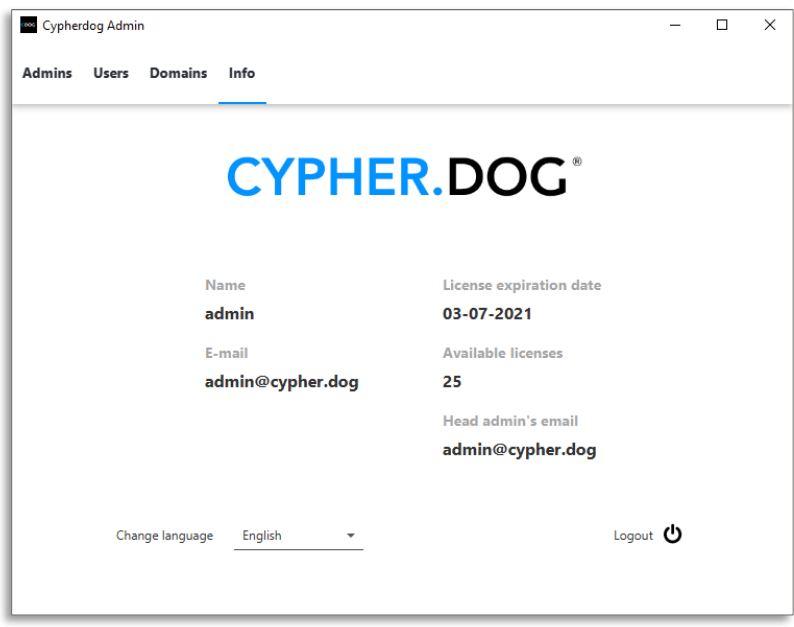

The **Info** tab contains information about the currently logged in administrator and license details.

At the bottom of the page, on the left are the language settings of the application, and on the right, the **Logout** option.

#### <span id="page-11-0"></span>KEYS INTEGRITY

In the option clickin keys compli the Va

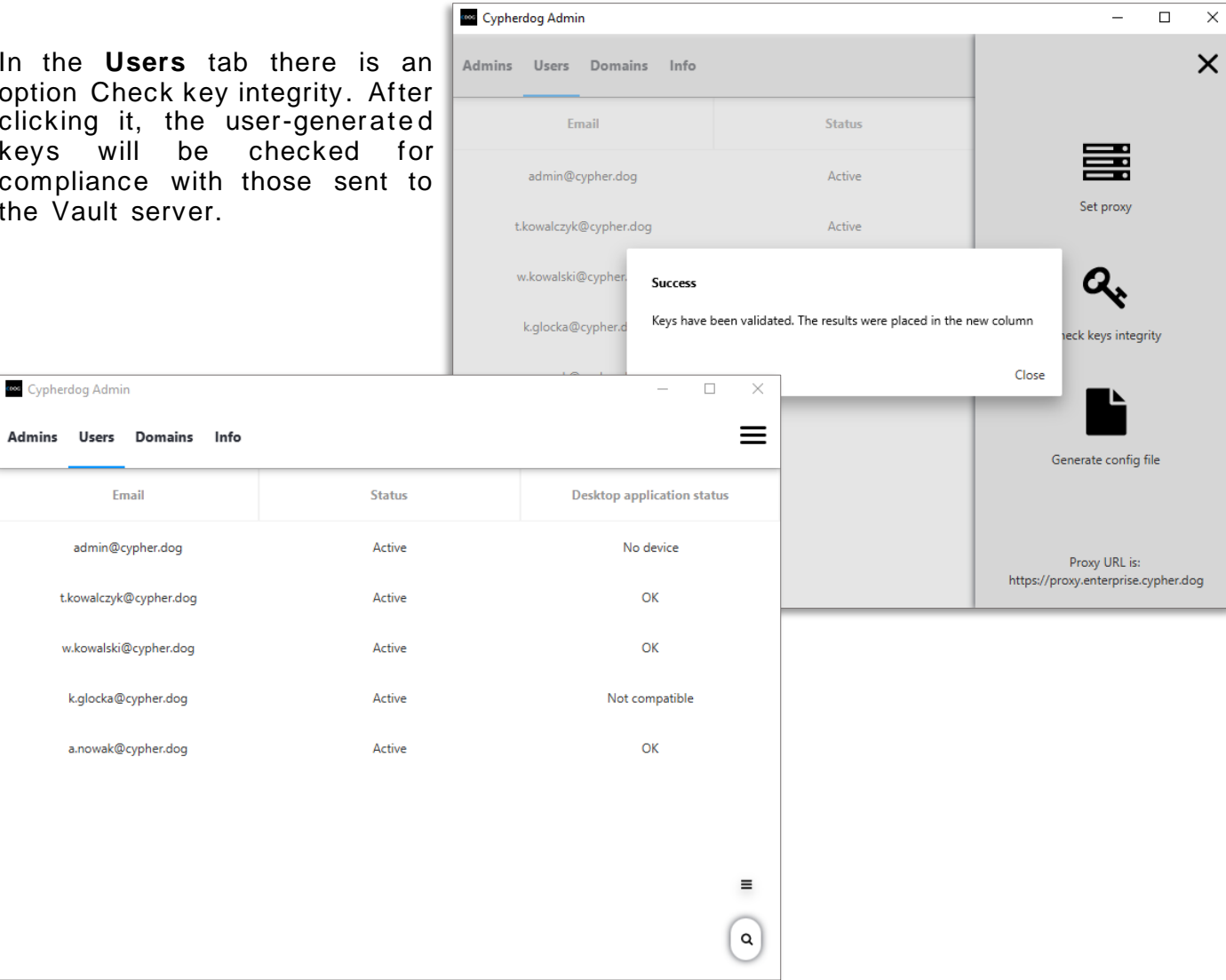

#### Meaning of statuses:

Admins

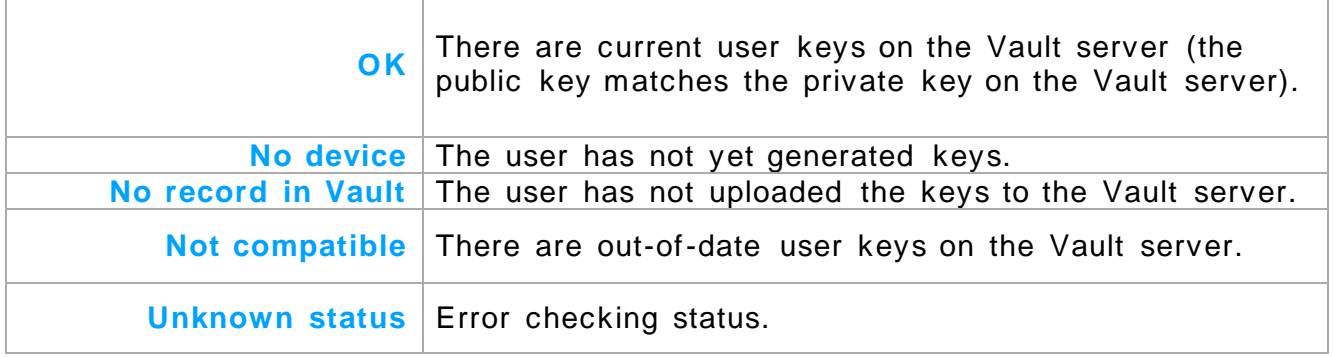

 $\bar{\mathcal{L}}$ 

## CYPHERDOG INSTALLATION.4

<span id="page-12-0"></span>In order to install the **CypherDog** in Enterprise mode, you will need the application installer (standard) downloaded from the website www.cypher.dog and the configuration file generated by the administrator .

The installer should be started by adding the path of the configuration file for the parameter.

#### Example:

start CypherDog. exe -config Enterprise.json

#CAUTION. Do not modify the configuration file without proper knowledge. Incorrect configuration may cause a startup error.

 $#1$ . After starting the application, the configuration file will be automatically deleted.

 $#2.$  To remove an application's Enterprise profile, you must reinstall the application. Use the uninstall.exe file located in the application directory. Removing the application in any other way may not remove all files and settings.

## CYPHERDOG.5

#### <span id="page-13-1"></span><span id="page-13-0"></span>LOGIN

The Main Administrator can log into the **CypherDog** with the login and password from the **Cypherdog Admin** application.

 $#1$ . In order for the user to be able to connect to the Enterprise license, he must create and activate an account, and then generate his identity (encryption keys).

 $#2.$  After successful logging into the application with the Enterprise profile, the settings will be detected and the user will be asked if he wants to connect to the license.

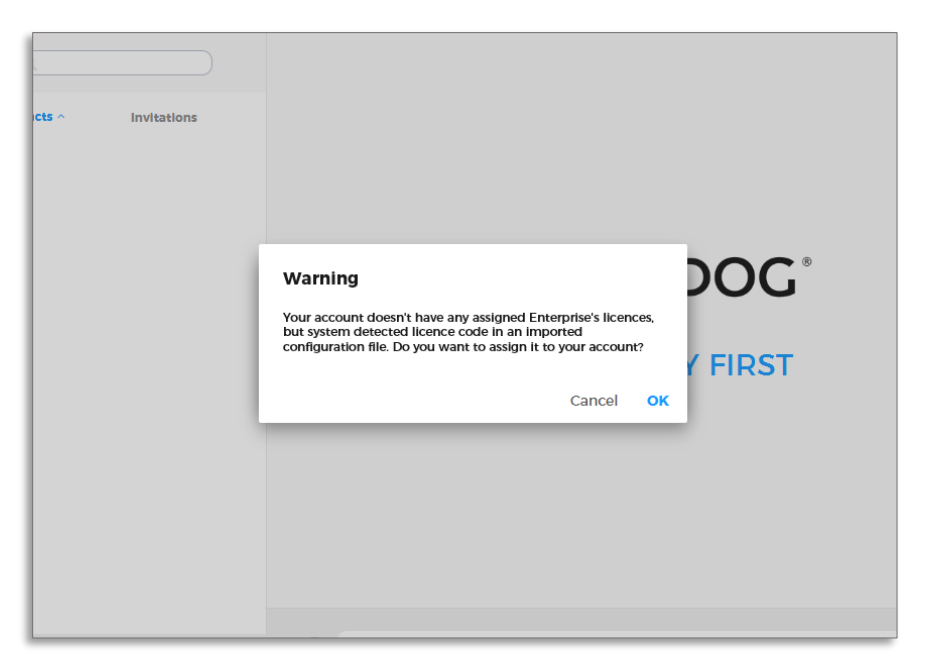

 $#3.$  If the user does not have an account in one of the domains defined by the administrator, he will be logged out and receive the following message:

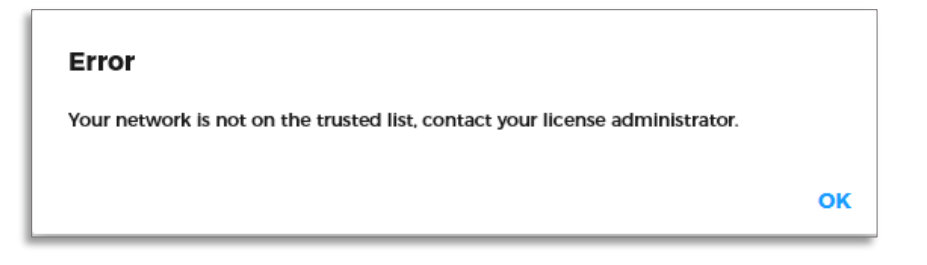

### <span id="page-14-0"></span>KEYS BACKUP

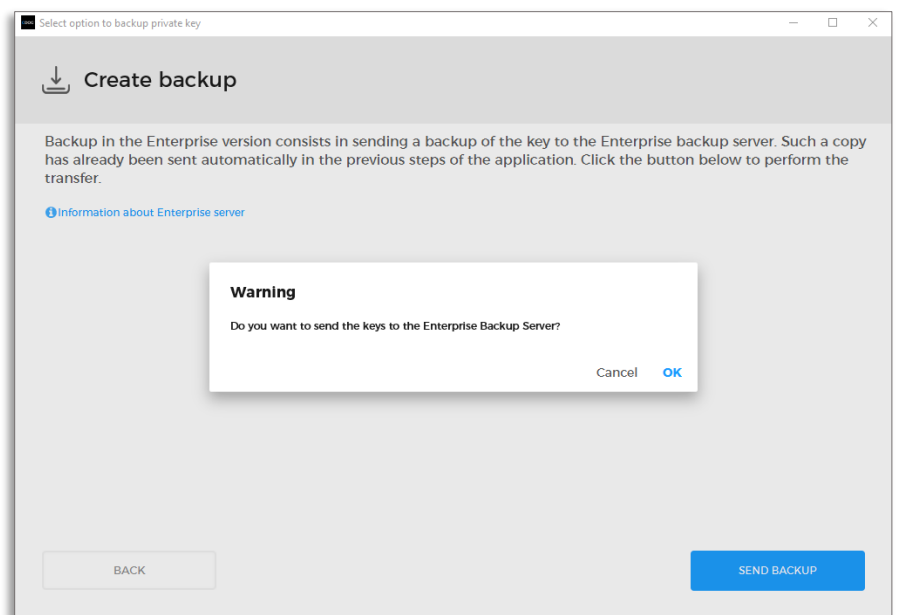

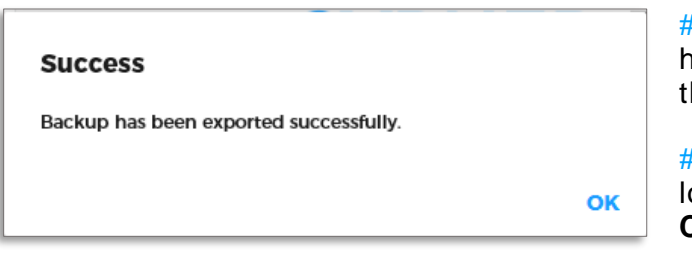

#1. The user creates a backup of<br>his by sending sending he keys to the vault server.

 $\frac{1}{2}$ . To create a backup, after logging in, click **Profile**, and then **Create Backup**.

#### <span id="page-15-0"></span>KEY RESTORATION

 $#1$ . If a user forgets the password for the keys or loses access to the device on which his identity was saved, he can restore the keys using a backup from the Vault server.

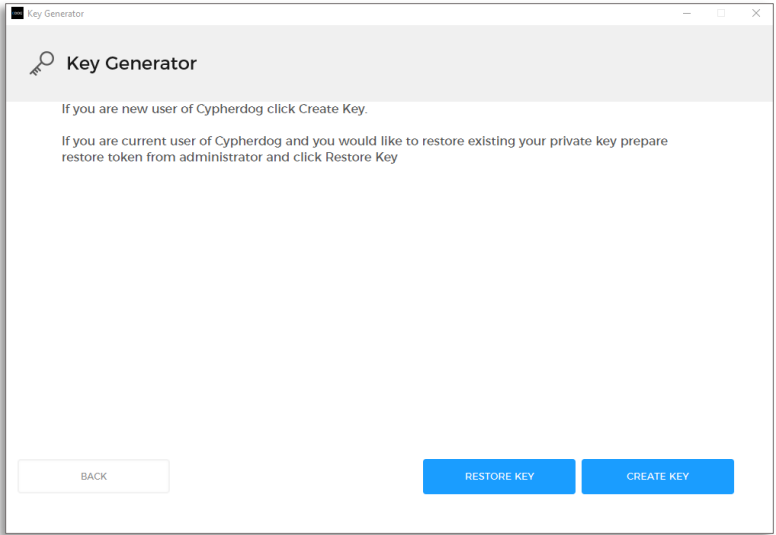

#2. To restore the keys, click **Restore Key** in the **Key Generator** view.

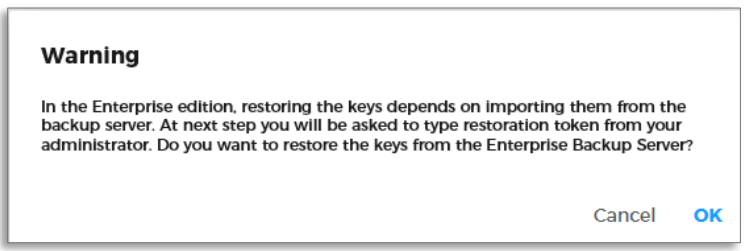

 $#3.$  To import the keys, the user must enter a one-time token that the administrator will generate for him (using a proxy server).

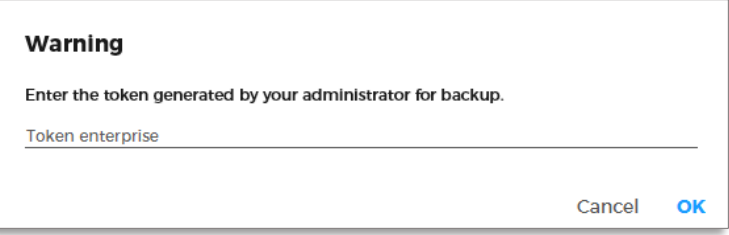

 $#4$ . The next step is to give a new key password and name for the device on which the identity has been restored. The user will be guided through this process using appropriate dialogs.

<span id="page-16-0"></span>If you have any additional questions regarding the application, please check the information on our website www.cypher.dog or contact our team: **support@cypher.dog**.